# **การใช้โปรแกรม Microsoft Excel ในการวิเคราะห์ข้อมูลเบื้องต้น**

Microsoft Office เป็นโปรแกรมสำหรับงานเกี่ยวกับการคำนวณตัวเลข การวิเคราะห์ข้อมูล การ จัดเก็บบันทึกข้อมูลของตำรำง กำรสร้ำงกรำฟ วิเครำะห์ข้อมูล และยังสำมำรถป้อนข้อควำม แทรกรูปภำพ สัญลักษณ์พิเศษต่างๆของตัวเลข มีฟังก์ชันในการคำนวณให้ผู้ใช้สามารถเลือกใช้มากมาย จึงทำให้สามารถ นำมาใช้ในการวิเคราะห์คำนวณค่าตัวเลขต่างๆ ได้สะดวก ตลอดจนพัฒนาให้เป็นระบบงานที่มีขีด ควำมสำมำรถสูง มีกำรวิเครำะห์ข้อมูลและพัฒนำระบบข้อมูล สำมำรถใช้ทั้งแผนภูมิและแผนผังล ำดับงำน เพื่ออธิบำยแนวคิดที่สลับซับซ้อน ได้อย่ำงมีประสิทธิภำพ

# **ส่วนประกอบของ**หน้ำต่ำง Microsoft **Excel**

- 1. แถบชื่อเรื่อง (Title bar) เป็นส่วนที่บอกว่าขณะนี้กำลังใช้งานแฟ้ม (File) อะไรอยู่
- 2. ปุ่มควบคุม (Control button) ใช้ควบคุมขนำดหน้ำต่ำงโปรแกรม เช่น ย่อ ขยำย และปิดกำร ท ำงำนของโปรแกรม
- 3. แถบเมนู (Menu bar) เป็นส่วนที่รวบรวมรายการคำสั่งการทำงานของโปรแกรม
- 4. แถบเครื่องมือ (Tool bar) เป็นการนำคำสั่งที่มีการใช้งานบ่อย ๆ มาสร้างเป็นปุ่มสำหรับ คลิ๊ก ้ เพื่อช่วยอำนวยความสะดวกในการใช้งาน
- 5. แถบสูตร (Formula bar) เป็นแถบที่ใช้แสดงหรือสร้างสูตรการคำนวณในเซลล์ที่กำหนด
- ี 6. ชีทหรือแผ่นงาน (Sheet) คือ พื้นที่การทำงาน ลักษณะเป็นตาราง แต่ละช่องของตารางเรียกว่า เซลล์ (Cell)
- 7. แถบสถำนะ (Status bar) เป็นส่วนที่แสดงสภำวะกำรท ำงำนขณะนั้นของโปรแกรม
- 8. ผู้ช่วย (Assistance) คือ การให้คำแนะนำในการทำงาน โดยมีรูปร่างเป็นตัวการ์ตูน
- 9. ป้ำยชีท (Sheet label) ใช้บอกหมำยเลขหรือชื่อแผ่นงำนในสมุดงำน (Work book) นั้น

# **ส่วนประกอบของแผ่นงาน (Work sheet)**

ในแผ่นงำนของ Microsoft Excel มีส่วนประกอบที่ส ำคัญ มีรำยละเอียด ดังนี้

- 1. เซลล์ (Cell) เป็นช่องในตารางสำหรับใส่ข้อมูล ซึ่งข้อมูลอาจจะอยู่ในรูปตัวเลข ตัวอักษร ้ข้อความ หรือสูตร ก็ได้ ตำแหน่งที่จะกรอกข้อมูลหรือเซลล์ที่มีความพร้อมในการใส่ข้อมูลจะ มีกรอบเข้มลอมรอบอยู่สภำวะนั้นเรียกว่ำ
- 2. คอลัมน์ (Column) คือ ช่องของข้อมูลที่เรียงอยู่ทำงแนวตั้ง มีทั้งหมด 256 คอลัมน์ และหัว คอลัมน์แสดงเป็นภำษำอังกฤษตั้งแต่ A B C …. AA AB … ถึง IV
- ่ 3. จำนวนแถว (Row) คือ ช่องข้อมูลทางแนวนอน มีทั้งหมด 1048576 แถว และหัวแถวจะมี ตัวเลขบอกตั้งแต่เลข 1 ถึง 1048576

|                                                                               |                   |                     | . 7 . 8 . 1 2 1 3 4 . H 3 3 3 3 4 3 } |                       |             |       |                                                                                                    |                |                | ation and a Microsoft Excel                                                                  |   |                                   |           |            |         |                                                                                                    |   |                                |   |                | $m - x$             |
|-------------------------------------------------------------------------------|-------------------|---------------------|---------------------------------------|-----------------------|-------------|-------|----------------------------------------------------------------------------------------------------|----------------|----------------|----------------------------------------------------------------------------------------------|---|-----------------------------------|-----------|------------|---------|----------------------------------------------------------------------------------------------------|---|--------------------------------|---|----------------|---------------------|
|                                                                               |                   |                     | หน้าแรก แทรก เค้าโครเหน้ากระดาษ       |                       | des.        | tiega | <b>ASSISTED</b>                                                                                                    | spisite Add-In |                |                                                                                              |   |                                   |           |            |         |                                                                                                    |   |                                |   |                | $\omega - \sigma x$ |
| $f_{x}$<br>umen<br>ฟิงก์ชัน                                                   | Σ<br><b>NA92M</b> | สัตโนม์ดีกล่าสุดการ | 闽<br>匍                                | A <br>ไดนราริทิงก์ชัน | œ           |       | ที่ใช้ การเงิน แบบ ช่อความ วันที่และ การค้นทาและ คณิตศาสตร์และ ฟุ๊กก์ชัน<br>esser - war enshaber etingder dudar fa |                | 3<br>ตัวจัดการ | <b>Rainmada</b><br>f Milugas -<br>Bahrandoufullan & Langnessan = @ Ustubuges<br>ชื่อที่กำหนด |   | Ele desaturgardignatis 30 unesger |           | estamouges |         | 60<br>่าเน้าต่างการ ตัวเลือกการ ∭ปสานวณแผ่นงาน<br>ตรวจสอบเชลล์ ศานวณ≁                                   | 疅 | <b>Brokussed B</b><br>การคำนวณ |   |                |                     |
|                                                                               | A1                |                     | $ -$                                  |                       | $f_{\rm x}$ |       |                                                                                                    |                |                |                                                                                              |   |                                   |           |            |         |                                                                                                    |   |                                |   |                |                     |
|                                                                               |                   | B                   | $\mathbf{c}$                          | D                     | $\mathbf E$ | F     | G                                                                                                    | н              |                |                                                                                              | K |                                   | M         | N          | $\circ$ | $\, {\bf P}$                                                                                            | Q | $\mathbb{R}$                   | s |                |                     |
|                                                                               |                   |                     |                                       |                       |             |       |                                                                                                    |                |                |                                                                                              |   |                                   |           |            |         |                                                                                                    |   |                                |   |                |                     |
|                                                                               |                   |                     |                                       |                       |             |       |                                                                                                    |                |                |                                                                                              |   |                                   |           |            |         |                                                                                                    |   |                                |   |                |                     |
|                                                                               |                   |                     |                                       |                       |             |       |                                                                                                    |                |                |                                                                                              |   |                                   |           |            |         |                                                                                                    |   |                                |   |                |                     |
|                                                                               |                   |                     |                                       |                       |             |       |                                                                                                    |                |                |                                                                                              |   |                                   |           |            |         |                                                                                                    |   |                                |   |                |                     |
|                                                                               |                   |                     |                                       |                       |             |       |                                                                                                    |                |                |                                                                                              |   |                                   |           |            |         |                                                                                                    |   |                                |   |                |                     |
|                                                                               |                   |                     |                                       |                       |             |       |                                                                                                    |                |                |                                                                                              |   |                                   |           |            |         |                                                                                                    |   |                                |   |                |                     |
| $\tau$                                                                        |                   |                     |                                       |                       |             |       |                                                                                                    |                |                |                                                                                              |   |                                   |           |            |         |                                                                                                    |   |                                |   |                |                     |
| $\,$ 8                                                                        |                   |                     |                                       |                       |             |       |                                                                                                    |                |                |                                                                                              |   |                                   |           |            |         |                                                                                                    |   |                                |   |                |                     |
| $\begin{array}{c} 9 \\ \hline 10 \end{array}$                                 |                   |                     |                                       |                       |             |       |                                                                                                    |                |                |                                                                                              |   |                                   |           |            |         |                                                                                                    |   |                                |   |                |                     |
|                                                                               |                   |                     |                                       |                       |             |       |                                                                                                    |                |                |                                                                                              |   |                                   |           |            |         |                                                                                                    |   |                                |   |                |                     |
|                                                                               |                   |                     |                                       |                       |             |       |                                                                                                    |                |                |                                                                                              |   |                                   |           |            |         |                                                                                                    |   |                                |   |                |                     |
|                                                                               |                   |                     |                                       |                       |             |       |                                                                                                    |                |                |                                                                                              |   |                                   |           |            |         |                                                                                                    |   |                                |   |                |                     |
| $\begin{array}{c c} \hline 11 \\ 12 \\ 13 \\ \hline 14 \\ \hline \end{array}$ |                   |                     |                                       |                       |             |       |                                                                                                    |                |                |                                                                                              |   |                                   |           |            |         |                                                                                                    |   |                                |   |                |                     |
| $\frac{15}{15}$                                                               |                   |                     |                                       |                       |             |       |                                                                                                    |                |                |                                                                                              |   |                                   |           |            |         |                                                                                                    |   |                                |   |                |                     |
| -<br>16                                                                       |                   |                     |                                       |                       |             |       |                                                                                                    |                |                |                                                                                              |   |                                   |           |            |         |                                                                                                    |   |                                |   |                |                     |
|                                                                               |                   |                     | H 4 > H Sheet1 Sheet2 Sheet3 2        |                       |             |       |                                                                                                    |                |                |                                                                                              |   |                                   | <b>14</b> |            |         | <b>ALL</b>                                                                                              |   |                                |   |                |                     |
| wica                                                                          |                   |                     |                                       |                       |             |       |                                                                                                    |                |                |                                                                                              |   |                                   |           |            |         |                                                                                                    |   | 田口 四 100% →                    |   |                | 25 มกราคม 2556      |
| <b>d</b> start                                                                |                   |                     |                                       |                       |             |       |                                                                                                    |                |                |                                                                                              |   |                                   |           |            |         | 000 " 35.   01.   01.   01.   01.   02.   02.   01.   01.   04.   01.   02.   02.   03.   03.   03.   0 |   | $\mathbb{R}$ 0. $\mathbb{R}$ = |   | EN (C = 11:28) |                     |

ภำพแสดงส่วนประกอบของชีทใน Microsoft Excel

### **การกรอกข้อมูลในเซลล์**

- 1. ข้อมูลประเภทตัวเลข เช่น 1 2 3 4 5 โปรแกรมจะวำงข้อมูลไว้ชิดทำงขวำของเซลล์
- 2. ข้อมูลประเภทตัวอักษร ข้อควำม สัญลักษณ์ โปรแกรมจะวำงข้อมูลไว้ชิดทำงซ้ำยของเซลล์
- 3. ข้อมูลประเภทสูตร ต้องมีเครื่องหมาย = นำหน้า เช่น =5 + 3 + 2 \* (2/3),

 $=$  A1 + B5 + C2 เป็นต้น สำหรับความจุในแต่ละเซลล์ความยาวสูงสุดของสูตร ต้องไม่เกิน 1024 ตัวอักษร ส่วนเครื่องหมำยทำงคณิตศำสตร์ที่ใช้ในสูตร คือ

| บวก           | ใช้ | $+$         | เท่ากับ                        | ใช้                  |
|---------------|-----|-------------|--------------------------------|----------------------|
| ิดบ           | ใช้ |             | ้มากกว่า                       | ใช้<br>$\rightarrow$ |
| คูณ           | ใช้ | $\ast$      | น้อยกว่า                       | ใช้ $\langle$        |
| หาร           | ใช้ |             | มากกว่าหรือเท่ากับ ใช้ >=      |                      |
| ยกกำลัง ใช้ ^ |     |             | น้อยกว่าหรือเท่ากับ ใช้ $\leq$ |                      |
| วงเล็บ        |     | ใช้ $($ $)$ | ไบ่เท่ากับ                     | ใช้                  |

้ลำดับการคำนวณจะเริ่มจากส่วนที่อยู่ในวงเล็บก่อน แล้วเป็น คูณ หาร บวก ลบ **การอ้างอิงเซลล์**

ในแต่ละเซลล์จะมีชื่อเรียกเป็นของตนเอง ตามตำแหน่งที่เซลล์นั้นอยู่ เช่น อยู่ในตำแหน่ง คอลัมน์ A แถวที่ 2 ก็เรียกเซลล์นั้นว่ำ A2 ถ้ำอยู่ คอลัมน์ M แถวที่ 15 เรียกเซลล์นั้นว่ำ M15 เป็นต้น

การอ้างอิงเซลล์มีประโยชน์ในการอ้างถึงและคัดลอก (Copy) เซลล์ไปไว้ในตำแหน่ง ต่าง ๆ โดยเฉพำะในส่วนที่เป็นอ้ำงอิงถึงสูตรที่อยู่ในเซลล์ต้นฉบับ จะเป็นประโยชน์ที่ไม่ต้องสร้ำงสูตรขึ้นมำใหม่ ทุกครั้งที่มีกำรใช้งำน ถ้ำใช้ระบบกำรอ้ำงอิงเซลล์ที่ถูกต้อง

# กำรอ้ำงอิงเซลล์มี 3 รูปแบบใหญ่ ๆ คือ

1. กำรอ้ำงอิงแบบสัมพัทธ์ (Relative reference) เป็นกำรอ้ำงอิงเซลล์แบบธรรมดำ โดยรักษำ ระยะห่ำงในแนวแถว และแนวคอลัมน์ ระหว่ำงเซลล์ต้นฉบับกับเซลล์ที่อ้ำงอิงเป็นครั้งแรก ไม่ว่ำจะอ้ำงอิง ้ เซลล์ต่อมาไปไว้ที่ตำแหน่งใดก็ตาม เซลล์ที่อ้างถึงจะเปลี่ยนไปเรื่อย ๆ เท่ากับระยะห่างที่มีการอ้างอิงไว้ครั้ง แรก ตัวอย่ำง เซลล์ต้นฉบับ คือ A1 เซลล์ที่อ้ำงอิงครั้งแรกคือ C3 ระยะห่ำงของเซลล์ทั้งสอง คือ 3 ี คอลัมน์ 3 แถว (นับตำแหน่งที่เซลล์อยู่ด้วย) ถ้าคัดลอกเซลล์ C3 เอาไปที่ D4 ตำแหน่งที่อ้างถึงจะ เปลี่ยนไปเป็น B2 แทน ตำมระยะห่ำงที่คงที่ คือ 3 คอลัมน์ 3 แถว รูปแบบกำรอ้ำงอิง เช่น =A1 , =B2, =A1+B3 เป็นต้น

2. กำรอ้ำงอิงแบบสัมบูรณ์ (Absolute reference) เป็นกำรอ้ำงอิงเซลล์แบบคงที่ โดยอ้ำงอิงเซลล์ที่ เป็นต้นฉบับตลอดไม่ว่าจะคัดลอกเซลล์ไปที่ตำแหน่งใดก็ตาม รูปแบบการอ้างอิง เช่น =\$A\$1, =\$E\$12 , =\$B\$3+\$C\$2 เป็นต้น

3. กำรอ้ำงอิงแบบผสม (Mixed reference) เป็นกำรอ้ำงอิงที่ผสมระหว่ำงกำรอ้ำงอิงแบบสัมพัทธ์ ึ กับแบบสัมบูรณ์ หมายถึงว่าจะมีตำแหน่งที่อ้างอิงบางส่วนคงที่ และบางส่วนเปลี่ยนแปลงตามตำแหน่งที่ อ้ำงถึง มีรูปแบบกำรอ้ำงอิง เช่น =A\$1, =\$B2, =\$B2 + C\$5 เป็นต้น

# **ฟังก์ชั่นพื้นฐานที่ช่วยในการค านวณ**

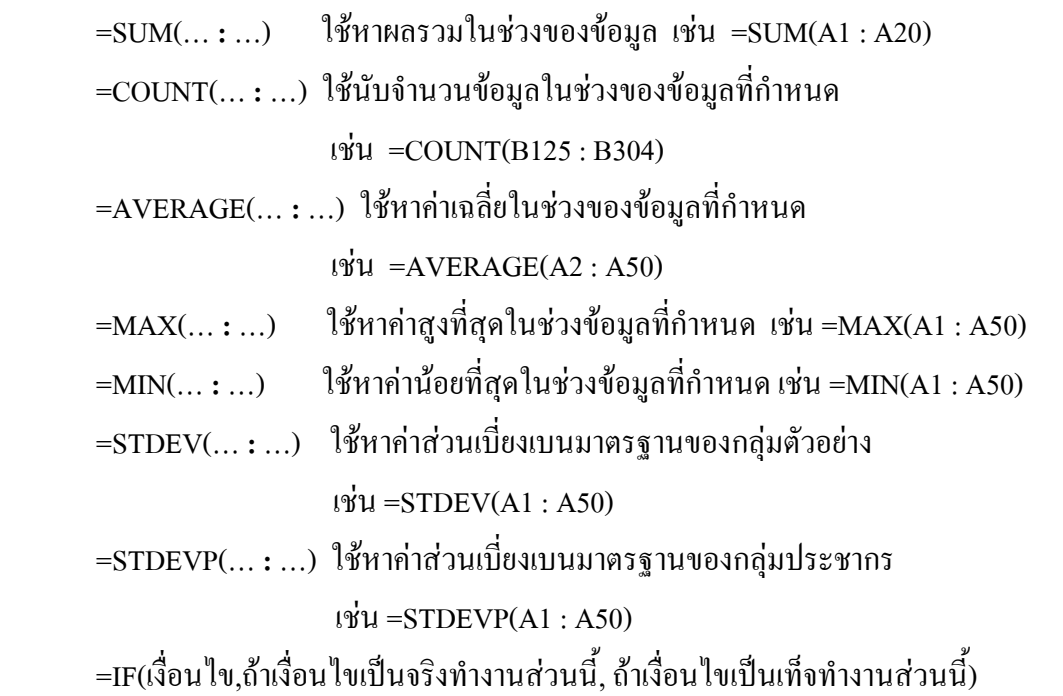

การใช้ฟังก์ชั่น =IF(…….) ใช้สำหรับการทำงานที่มีการกำหนดเงื่อนเป็นทางเลือก ถ้าเงื่อนไขเป็น จริงจะให้โปรแกรมทำงานอย่างหนึ่ง ถ้าเงื่อนไขไม่เป็นจริงจะให้โปรแกรมทำงานอีกอย่างหนึ่ง เช่น =IF(A1 > 50,"ผ่ำน","ไม่ผ่ำน) หรือใช้ IF ซ้อนกันหลำยชั้นแต่ไม่เกิน 7 ชั้น เช่น =IF(B2 < 50,"กลุ่ม

อ่อน",IF(B2<60,"กลุ่มปำนกลำง",IF(B2 < 70,"กลุ่มเก่ง","กลุ่มเก่งมำก"))) นอกจำกนั้นยังสำมำรถใช้ค ำสั่ง AND, OR, NOT ประกอบกำรตั้งเงื่อนไขก็ได้

=COUNTIF(... **:**…, ค่ำที่ก ำหนด) ใช้เพื่อก ำหนดให้มีกำรนับตำมเงื่อนไข เช่น ต้องกำรนับตัวเลขที่มี ค่าเป็น 5 ระหว่างช่วงเซลล์ A12 ถึง A100 จะใช้คำสั่ง =COUNT(A12:A100,1) สำหรับค่าที่กำหนดที่เป็น ตัวอักษรต้องใส่เครื่องหมายคำพูดกำกับไว้ เช่น =COUNT(B2:B50,"A") เป็นต้น

้นอกจากฟังก์ชั่นช่วยการคำนวณดังกล่าวแล้วยังมีฟังก์ชั่นอื่น ๆ ให้เลือกใช้อีกจำนวนมากโดย คลิก ไปที่ปุ่ม *fx* หรือโปรแกรมรุ่นใหม่ ๆ จะเก็บฟังก์ชั่นเหล่ำนี้ไว้ที่ตัวเลือกในปุ่ม เมื่อผู้วิจัยเลือกฟังก์ชั่น <u>ใช้งานที่ต้องการ จะมีกรอบโต้ตอบ (dialog box</u>) ให้ผ้ใช้กรอกข้อมูลต่าง ๆ ที่จำเป็นและโปรแกรมจะ ค ำนวณค่ำที่ต้องกำร

#### **การจัดกระท ากับข้อมูลในแผ่นงาน**

การคำเนินการเกี่ยวกับข้อมูลในแผ่นงาน (Work Sheet) มีหลายลักษณะ ในส่วนสำคัญที่เกี่ยวข้องกับ ึ การวิจัย โดยเฉพาะอย่างยิ่งเพื่อช่วยให้การคำนวณมีความสะดวกขึ้น มีดังนี้

1.กำรขยำยขนำดของแถวหรือคอลัมน์ ให้ใช้เมำส์ (mouse) เลื่อนพอย์เตอร์ (Pointer) ไปชี้ที่เส้น ้ บอกแถวหรือคอลัมน์ ในแถบบอกตำแหน่งของแถว หรือคอลัมน์ที่ต้องการ กดเมาส์ซ้ายค้างเอาไว้แล้ว ลำกเส้นไปทำงขวำตำมขนำดควำมกว้ำงของคอลัมน์ที่ต้องกำร หรือกดเมำส์ซ้ำยค้ำงเอำไว้แล้วลำกเส้นลงไป ด้ำนล่ำงตำมขนำดควำมกว้ำงของแถวที่ต้องกำร แล้วปล่อยเมำส์ซ้ำยที่กดค้ำงเอำไว้

2. กำรคัดลอก(Copy) หรือตัดข้อมูล(Cut) ในเซลล์กลุ่มหนึ่งไปยังอีกเซลล์อีกกลุ่มหนึ่ง ให้ให้ใช้ เมำส์เลื่อนพอย์เตอร์ไปชี้ที่บริเวณเซลล์ที่มีข้อมูลที่ต้องกำรคัดลอกข้อมูล กดเมำส์ซ้ำยค้ำงไว้แล้วลำกเมำส์ให้ ครอบคลุมเซลล์ที่ต้องกำร จะเกิดเป็นสีเข้ม (highlighted) บริเวณนั้นซึ่งพร้อมที่จะท ำกำรคัดลอก หรือตัด ออกไปวำง (Paste) ยังบริเวณอื่นตำมต้องกำร โดยกำรกดที่ปุ่มคัดลอก หรือปุ่มตัด ในแถบเครื่องมือ เมื่อ ้ต้องการนำข้อมูลไปไว้ที่ใดก็ใช้เมาส์เลื่อนพอย์เตอร์ไปชี้ที่บริเวณเซลล์ที่ต้องการวางข้อมูล แล้วกดปุ่มวางใน แถบเครื่องมือ หรืออำจเลือกเมนู แก้ไข (Edit) แล้วเลือก ตัด(Cut) คัดลอก(Copy) หรือวำง (Paste) แทนกำร ใช้ปุ่มต่ำง ๆ ที่เกี่ยวข้องในแถบเครื่องมือ

3. การลบข้อมูลบริเวณที่ต้องการ ให้กำหนดเซลล์ประเภทตัวเลข บริเวณที่ต้องการปรับเพิ่มหรือลด จำนวนหลังจุดทศนิยมเป็นสีเข้มด้วยวิธีการเดียวกับการคัดลอกหรือตัดข้อมูล จากนั้นกดปุ่ม  $\overline{\text{De}l}$  ใน แป้นพิมพ์ หรืออำจใช้วิธีกำรเปิดเมนู แก้ไข (Edit) แล้วเลือก ลบ (Delete)

4. กำรเปิดแฟ้มข้อมูล กำรสร้ำงแฟ้มข้อมูลใหม่ (New) เปิดแฟ้มข้อมูลเดิม (Open) กำรจัดเก็บ แฟ้มข้อมูล(Save) กำรจัดเก็บแฟ้มข้อมูลเดิมโดยใช้ชื่อใหม่หรือ บันทึกแฟ้มเป็น (Save As) และกำรสั่งพิมพ์ (Print) มีวิธีกำรเช่นเดียวกับโปรแกรมในชุด Microsoft office อื่น ๆ ซึ่งมีวิธีกำรใช้ไม่ยุ่งยำก โดยสำมำรถ

ี เปิดเมนู แฟ้ม (File) แล้วเลือกรายการต่าง ๆ ตามที่ต้องการ หรืออาจจะเลือกใช้ปุ่มที่ต้องการดำเนินการจาก

แถบเครื่องมือก็ได้

6. กำรสร้ำงกรำฟ สำมำรถสร้ำงไว้ในแผ่นข้อมูลเดิม หรือสร้ำงไว้ในแผ่นข้อมูลใหม่ก็ได้ โดยกด ปุ่ม แผนภูมิ (Chart) จำกแถบเครื่องมือ หรือ เปิดเมนูแทรก (Insert) แล้วเลือก แผนภูมิ (Chart) จำกนั้นให้ เลือกรูปแบบของแผนภูมิตำมที่ต้องกำร

# **ขั้นตอนการเตรียมการเพื่อวิเคราะห์ข้อมูล**

- 1) เปิดโปรแกรม Microsoft Excel 2007
- 2) Click Mouse  $\dot{\vec{\eta}}$  Office Button
- 3) จะปรำกฏดังภำพ

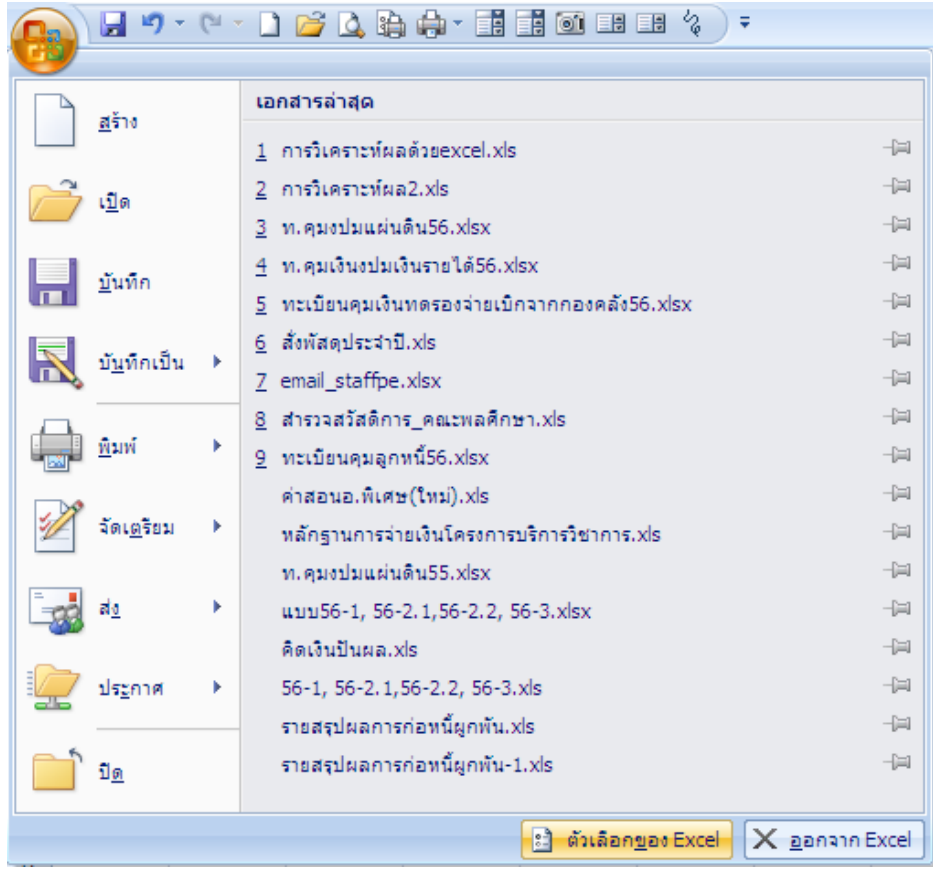

4) Click Mouse ที่ปุ่ม ตัวเลือกของ Excel จะปรำกฏดังภำพ

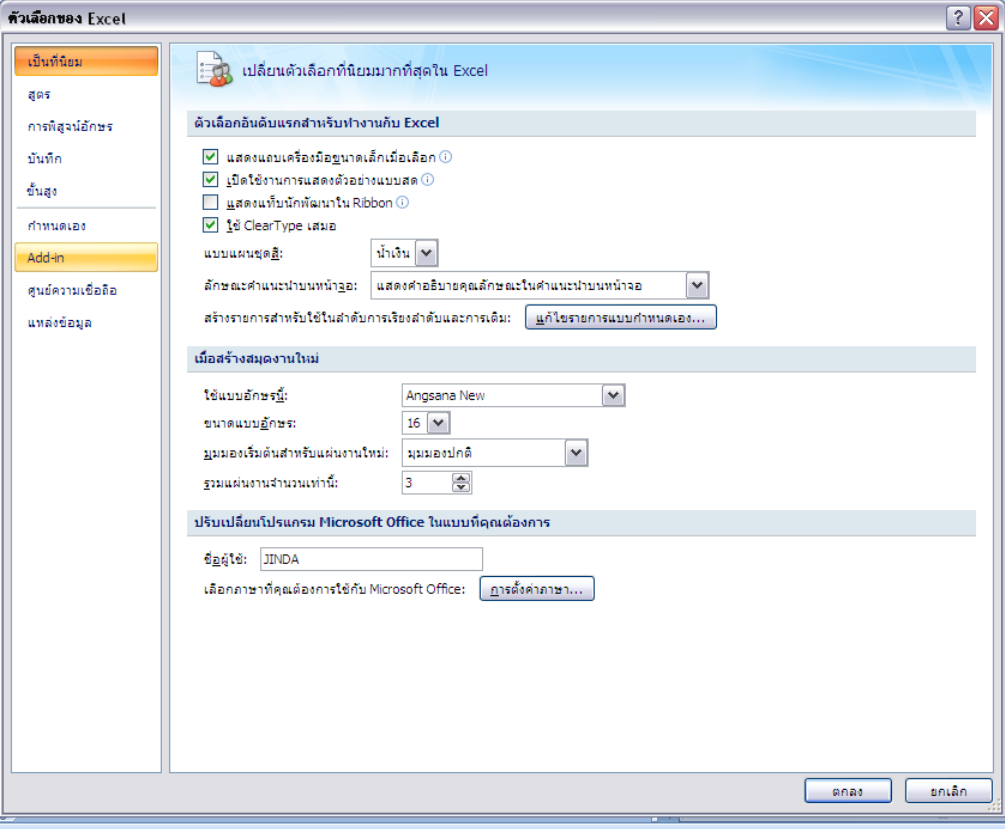

5) Click Mouse ที่ ตกลง เพื่อทำการติดตั้งโปรแกรมเพิ่ม จะปรากฏดังภาพ

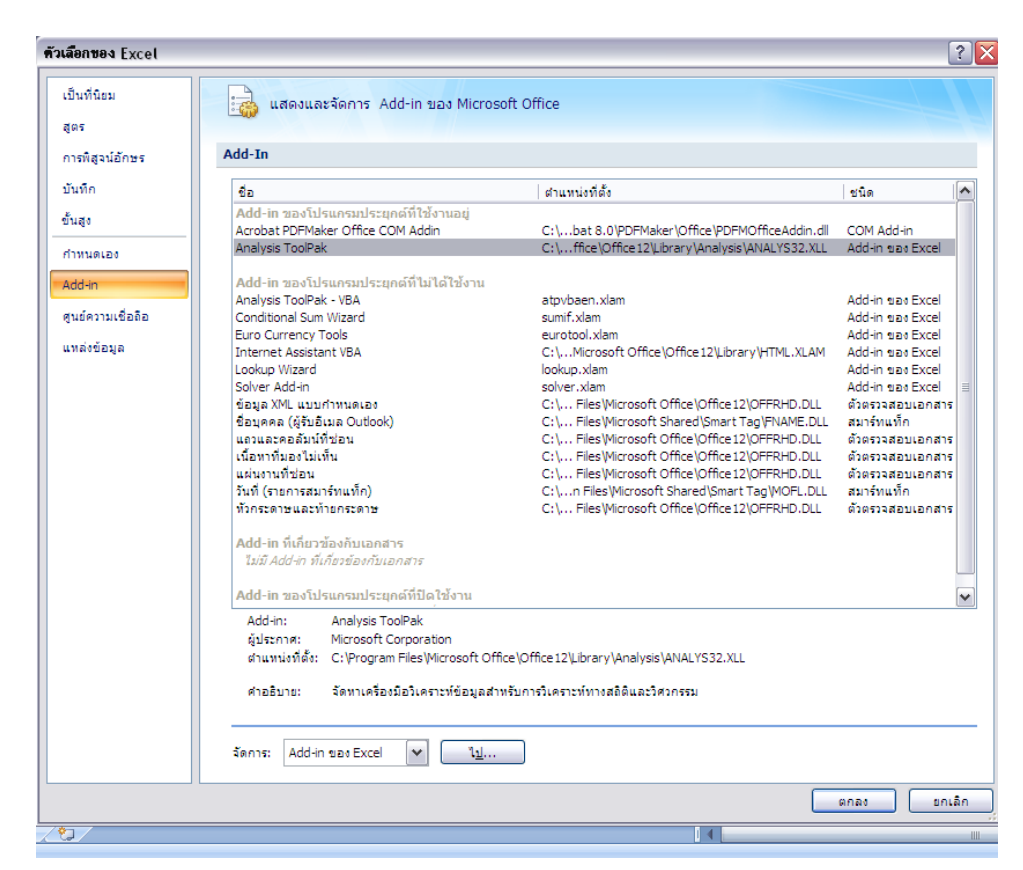

6) Click Mouse เลือกที่ Analysis ToolPak

 $7)$  ที่ Manage : Excel Add-Ins แล้ว Click จะปรากฏดังภาพ

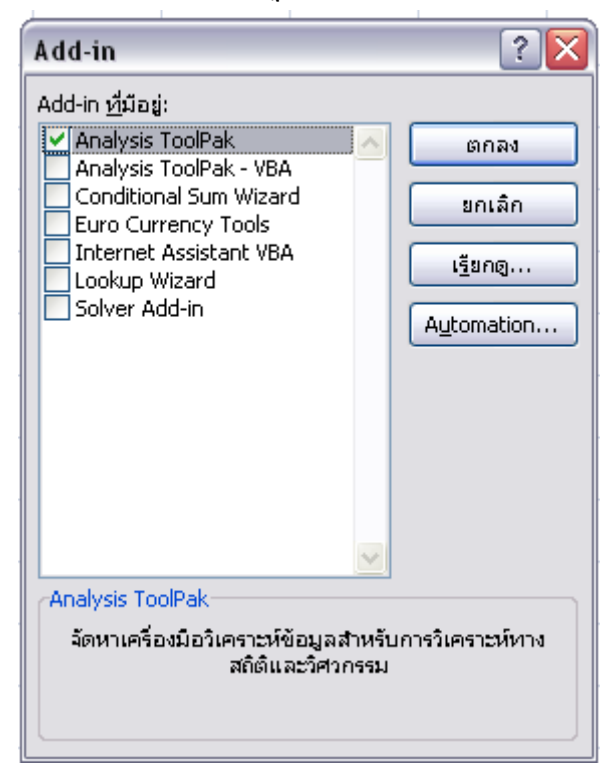

8) Click Mouse ที่ Analysis ToolPak แล้ว Click ปุ่ม OK

9) หลังจากนั้นให้สังเกตุที่ Ribbon ที่แท็บ Data จะปรากฏ Data Analysis คือ

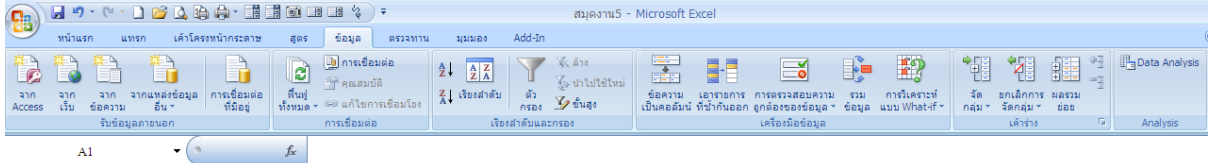

### $10)$  Click Mouse ที่ Data Analysis ก็จะปรากฏค่าสถิติดังภาพ

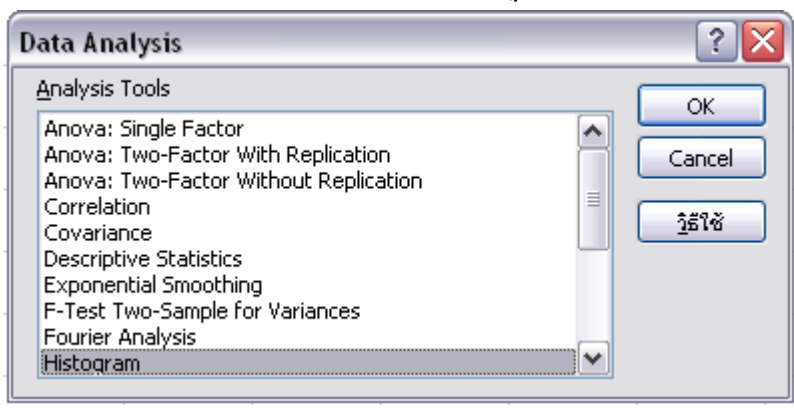

### **วิธีด าเนินการ**

- 1. ก ำหนดหัวข้อแบบสอบถำมตำมตัวอย่ำงเป็นหัวข้อแบบสอบถำมควำมพึงพอใจในกำร ให้บริกำร
- 2. ออกแบบแบบสอบถาม โดยให้กำหนดตามรูปแบบ และตามหัวข้อของกลุ่มเป้าหมาย
- 3. เก็บข้อมูลโดยให้กลุ่มเป้ำหมำยเป็นผู้กรอกแบบสอบถำม ตำมควำมเป็นจริง
- 4. น ำข้อมูลที่ได้จำกกำรเก็บข้อมูลมำหำค่ำระดับควำมพึงพอใจโดยกำรใช้โปรแกรม Microsoft Excel ตำมขั้นตอนที่ได้กล่ำวมำแล้ว

#### **ตัวอย่างการวิเคราะห์ข้อมูล**

#### **แบบสอบถามความพึงพอใจในการให้บริการ**

#### **ตอนที่ 1 สถานภาพส่วนตัวของผู้ตอบแบบสอบถาม**

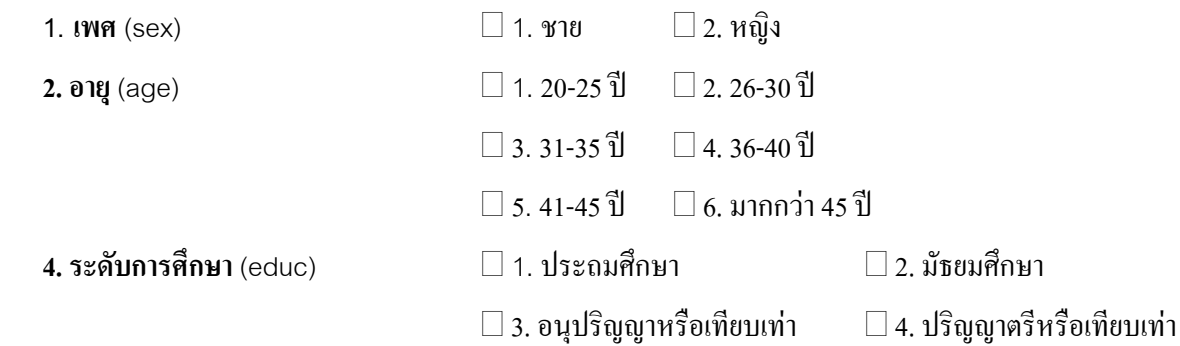

 $\square$  5. สูงกว่าปริญญาตรี

**ี ตอนที่ 2 ความพึงพอใจในการให้บริการ** ฯ (กรุณาพิจารณาประเด็นการสำรวจความพึงพอใจ แต่ละข้อและทำ เครื่องหมาย / ในช่องระดับการสำรวจความพึงพอใจ ที่ตรงหรือสอดคล้องกับความคิดเห็นของท่านมากที่สุด)

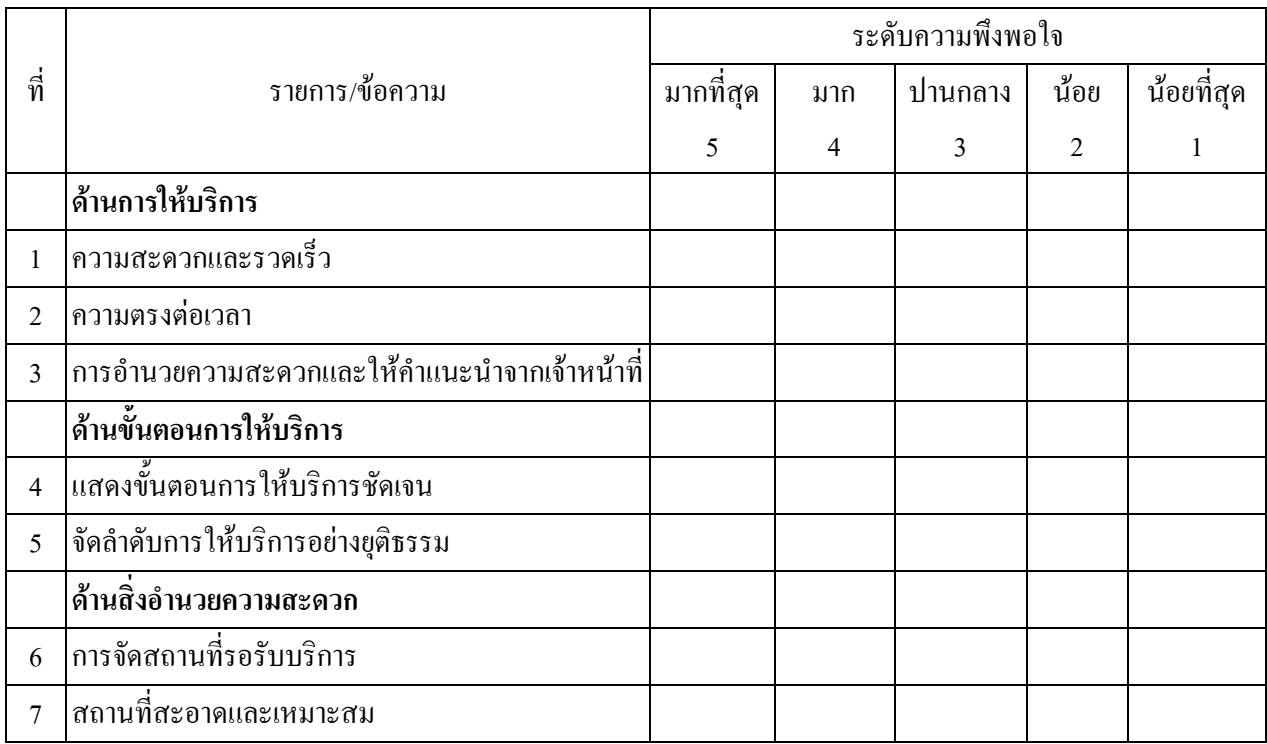

# **ตอนที่ 3-ปัญหา/ ข้อเสนอแนะ**

**......................................................................................................................................................................................** การที่จะประมวลผลจากการที่ได้ศึกษา โดยวิธีการออกแบบสอบถาม การที่เราจะทำการแปรข้อมูล ที่ได้จำกแบบสอบถำมเป็นตัวเลขได้นั้น ก็จะต้องท ำกำรตั้งตัวแปรในแต่ละตัว เพื่อให้ง่ำยต่อกำรประมวลผล จำกแบบสอบถำมข้ำงต้นจะพบว่ำข้อมูลแบ่งเป็น 3 ส่วน และสำมำรถแปรข้อมูล ดังนี้

**......................................................................................................................................................................................**

**......................................................................................................................................................................................**

ตอนที่ 1 สถำนภำพส่วนตัวของผู้ตอบแบบสอบถำม

เป็นข้อมลที่เป็นเชิงคุณภาพ แล้วต้องแปลงให้เป็นตัวเลข ซึ่งเป็นการกำหนดคำอธิบายให้กับค่าตัว แปร โดยกำหนดให้ เพศชาย = 1 เพศหญิง = 2

ตอนที่ 2 ควำมพึงพอใจในกำรให้บริกำร

เป็นข้อมูลที่เป็นเชิงคุณภาพ ต้องแปลงให้เป็นตัวเลขโดยกำหนดให้ 1=น้อยที่สุด 2=น้อย 3=ปาน กลำง 4=มำก 5=มำกที่สุด

ตอนที่ 3-ปัญหำ/ ข้อเสนอแนะ

เสนอเป็นความเรียง หรือเสนอเรียงตามลำดับความถี่ของข้อมูล

# **น าข้อมูลบันทึกในโปรแกรม Microsoft Excel**

้จากแบบสอบถามสมมติว่ากลุ่มตัวอย่าง/ประชากรที่ตอบแบบสอบถามมีจำนวน 20 คน ก็จะได้ แบบสอบถามจำนวน 20 ฉบับ บันทึกข้อมูลลงโปรแกรมดังภาพ

1.แถวที่ 1 (สีเขียว) คอลัมน์ B (แทนตัวแปรเพศ) พิมพ์เพศ คอลัมน์ C (แทนตัวแปรอำยุ) พิมพ์อำยุ คอลัมน์ D (แทนตัวแปรระดับการศึกษา) พิมพ์ ระดับการศึกษา คอลัมน์ E-K แทนข้อคำถามความพึงพอใจใน กำรให้บริกำรในแต่ละข้อในที่นี้มี 7 ข้อก็พิมพ์เลข 1-7 เรียงตำมล ำดับ

่ 2.แถวที่ 2 (สีเหลือง) คอลัมน์ A พิมพ์ คนที่ ซึ่งเป็นจำนวนผ้ตอบแบบสอบถาม

3.แถวที่ 3 ช่องเพศ,อายุ,ระดับการศึกษา ดูที่แบบสอบถามว่าตอบว่าอะไรแล้วจึงทำการแทนค่า ้ตามที่กำหนดในแบบสอบถามในแต่ละช่อง ส่วนในช่องตัวเลข 1-7 ดูที่แบบสอบถามว่าตอบว่าอะไรแล้วจึง ี่ ทำการแทนค่ำตามที่กำหนดในแบบสอบถามในแต่ละช่อง

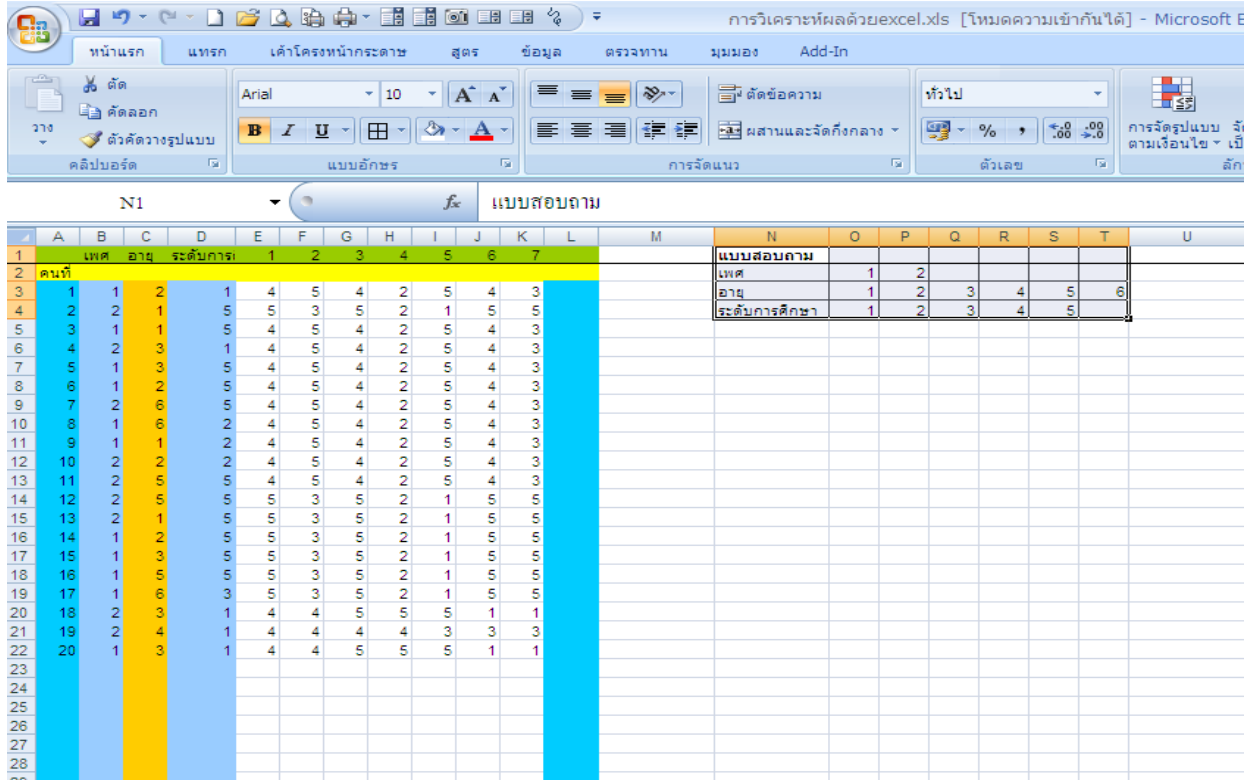

### **การวิเคราะห์ข้อมูล**

ี สามารถเลือกวิเคราะห์ข้อมูลโดยที่เลือกคำสั่งจากโปรแกรม Microsoft Excel ได้ดังนี้ คือ 1) Click Mouse ที่ Tap Data แล้วเลือก Click ที่ Data Analysis จะปรากฏดังภาพ

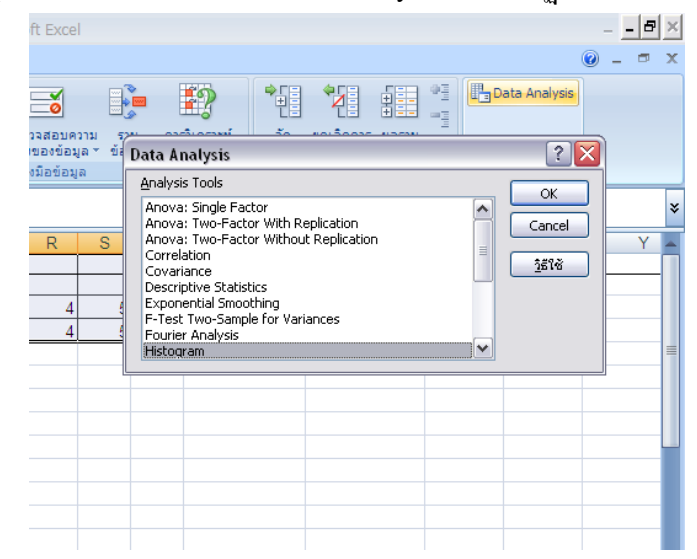

2) จากภาพเลือกค่าสถิติ ในตัวอย่างให้เลือกค่าสถิติ Histogram แล้วตอบ OK จะปรากฏดังภาพ

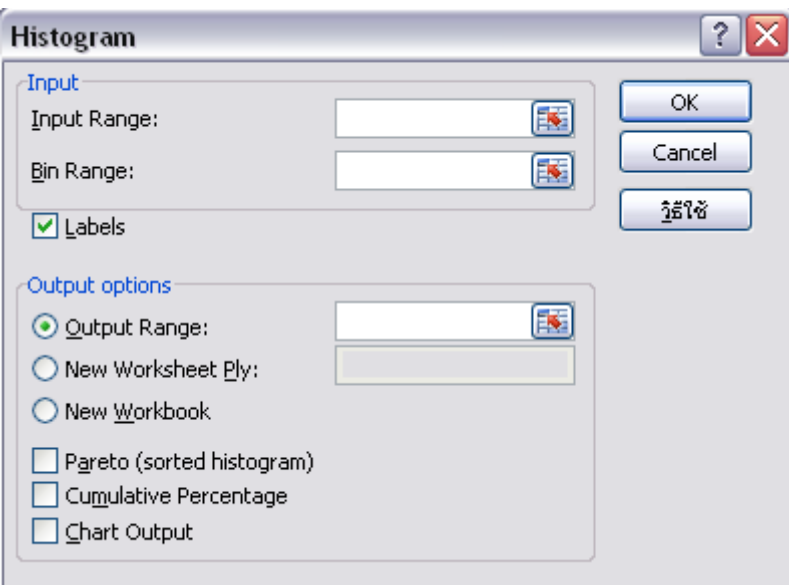

3) เลือกข้อมูลที่ต้องนำมาวิเคราะห์ จากตัวอย่างข้อมูลที่เก็บวิเคราะห์เกี่ยวกับเพศจะปรากฏ

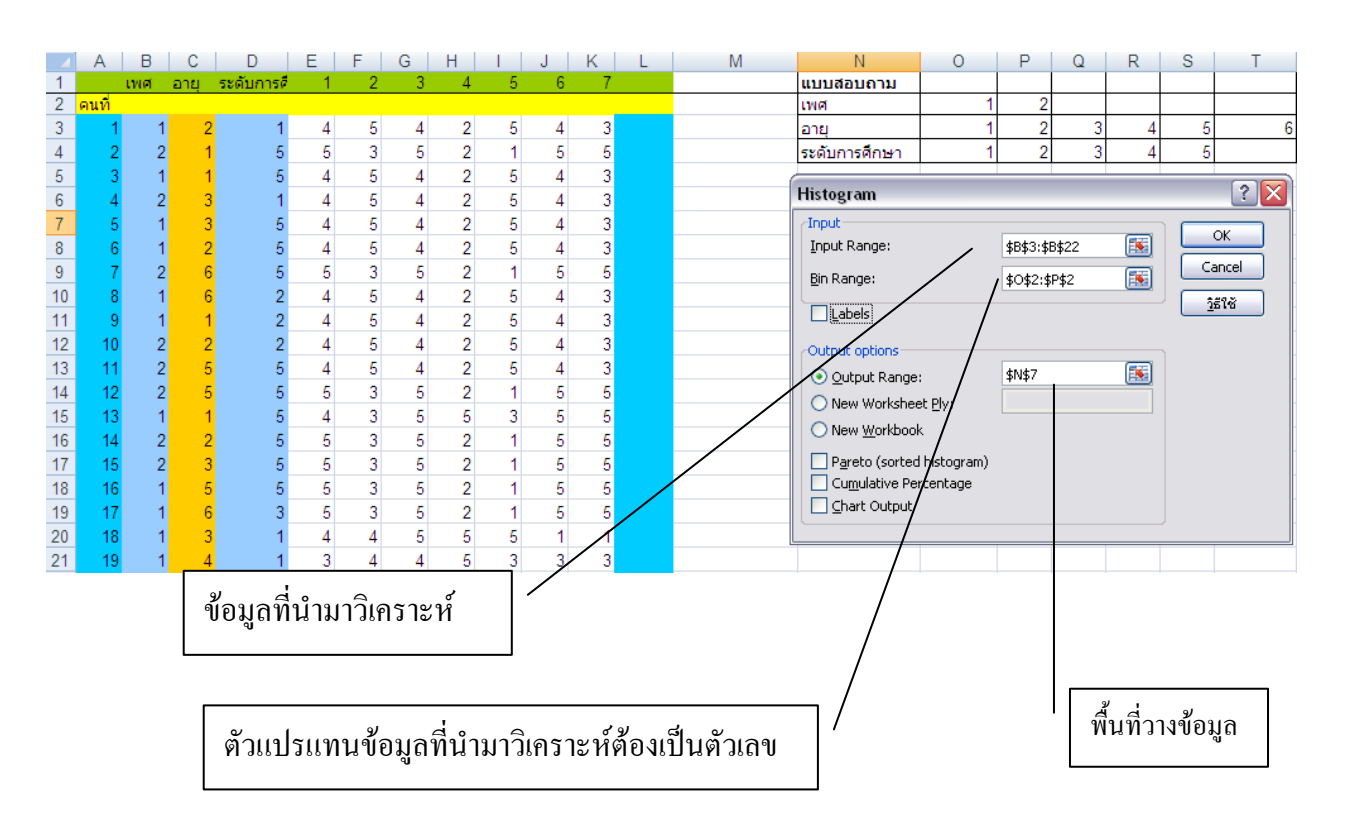

# 4) Click ตอบ OK จะได้ผลลัพธ์คือ

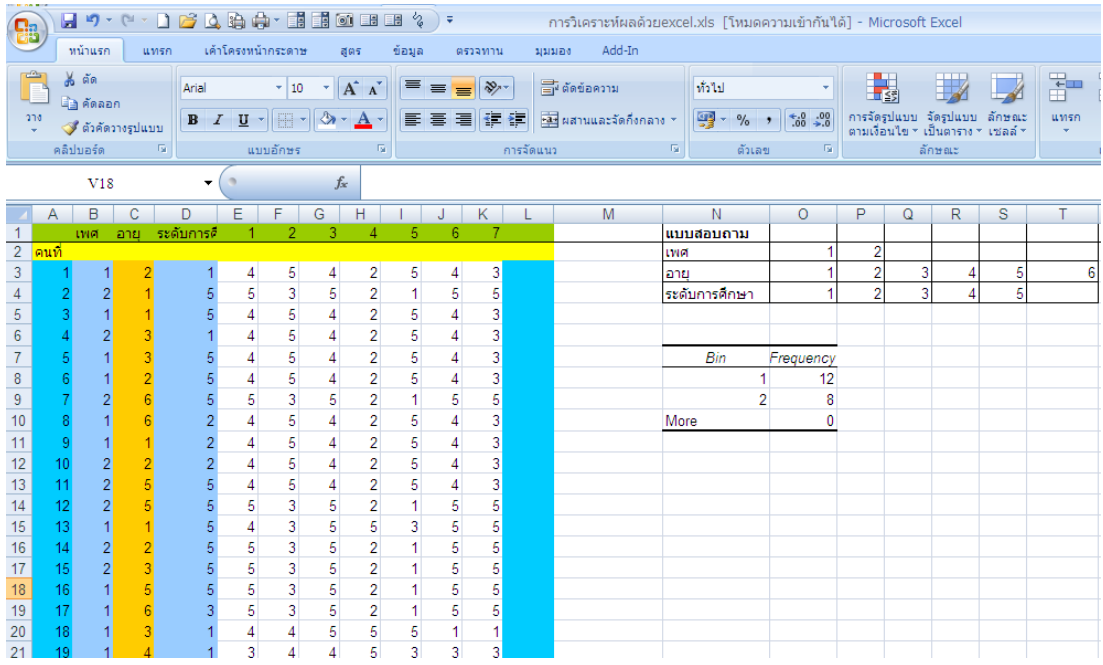

5) กำรวิเครำะห์จำกตัวอย่ำงข้อมูลที่เก็บวิเครำะห์เกี่ยวกับเพศที่ต้องกำรรำยละเอียดต่ำงๆ เช่น ค่ำร้อยละ แผนภำพ เป็นต้น จะปรำกฏ

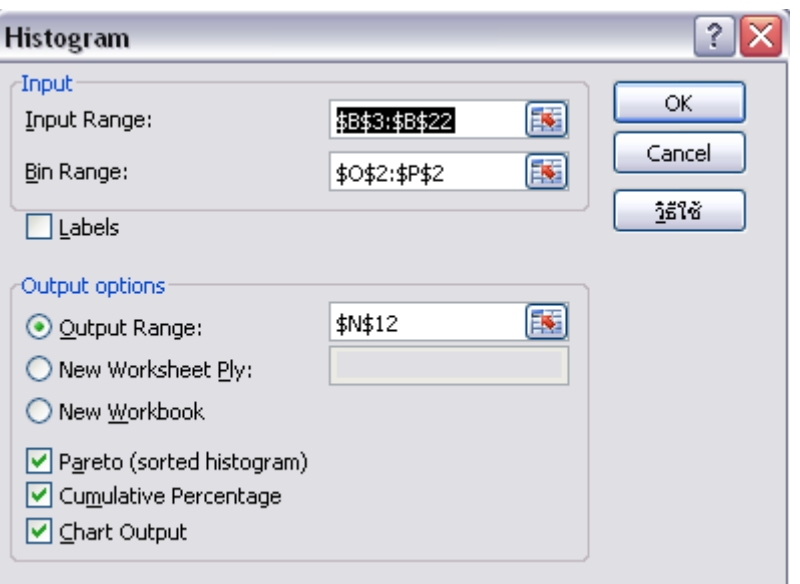

# 6) Click ตอบ OK จะได้ผลลัพธ์คือ

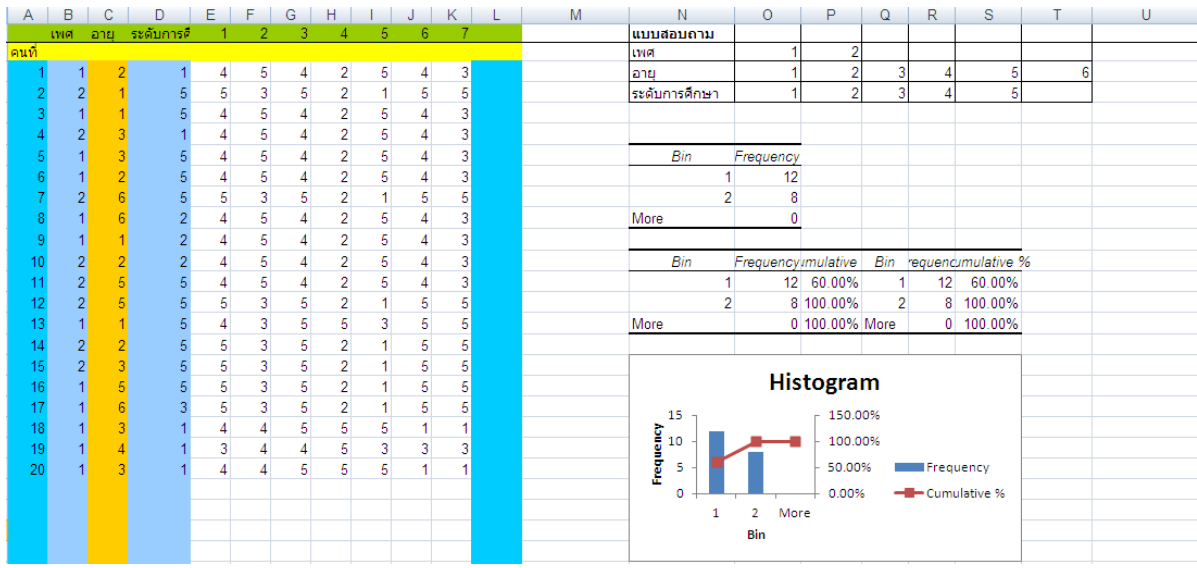

**7**) กำรวิเครำะห์จำกตัวอย่ำงข้อมูลที่เก็บวิเครำะห์เกี่ยวกับควำมพึงพอใจ

-การหาค่าเฉลี่ยสามารถทำได้โดยพิมพ์สูตร แถวที่ 24 คอลัมน์ E ดังนี้ =AVERAGE (E3:E23) จากนั้น คัดลอกจำก E24ไปยัง F24-K24 ดังภำพ

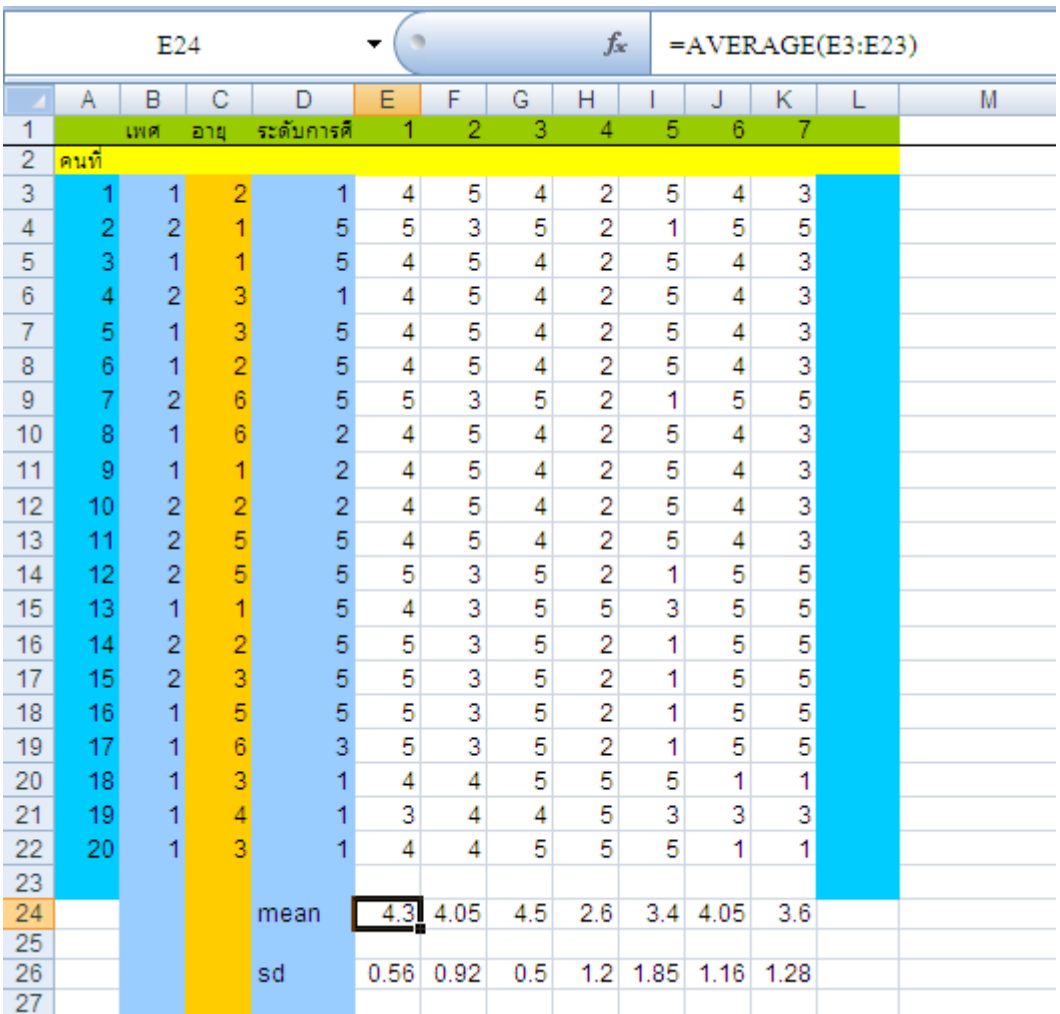

-การหาค่า SD สามารถทำใด้โดยพิมพ์สูตร แถวที่ 26 คอลัมน์ E ดังนี้ =STDEVP (E3:E23) จากนั้น คัดลอกจำก E26 ไปยัง F24-K24 ดังภำพ

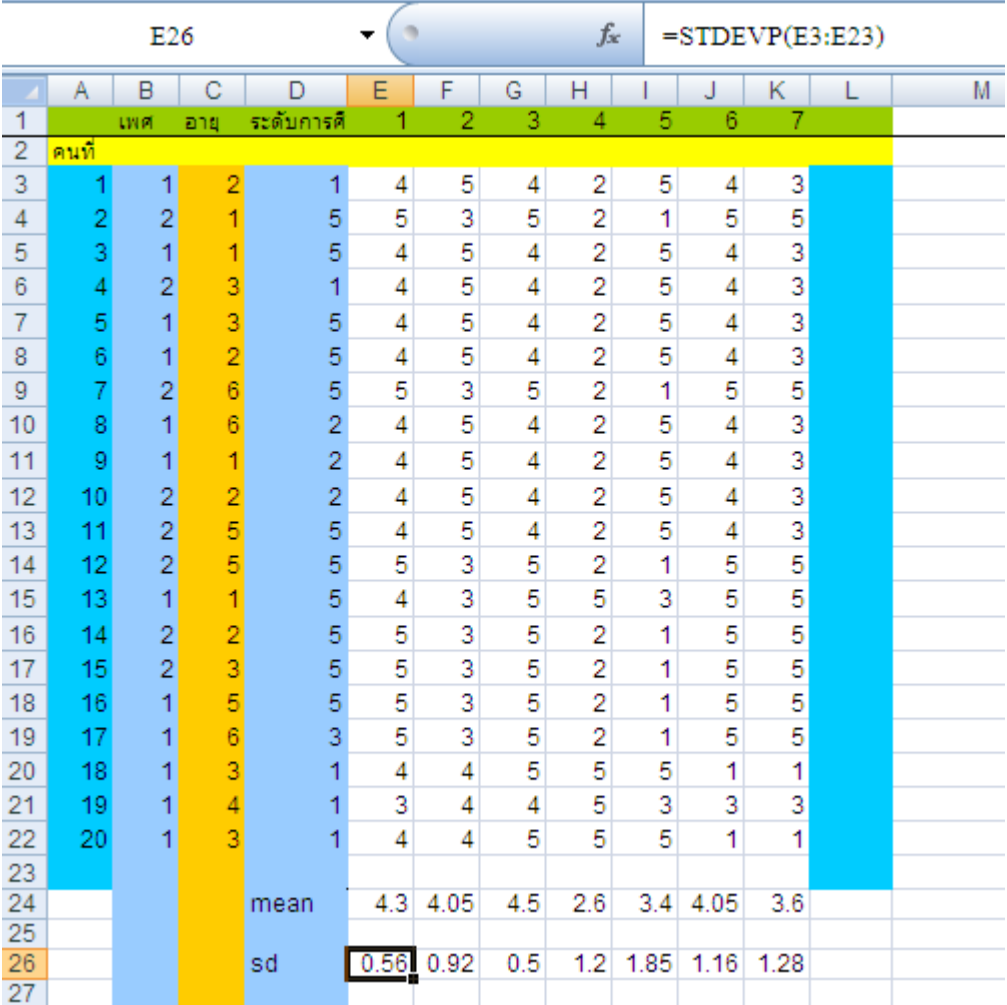

# **การเขียนวิเคราะห์สามารถท าได้ดังนี้**

ตอนที่ 1 สถานภาพส่วนตัวของผู้ตอบแบบสอบถาม ทำได้โดยการนำข้อมูลจากการคำนวณมาใส่ใน ตำรำงจำกนั้นเขียนค ำอธิบำยใต้ตำรำงดังตัวอย่ำง

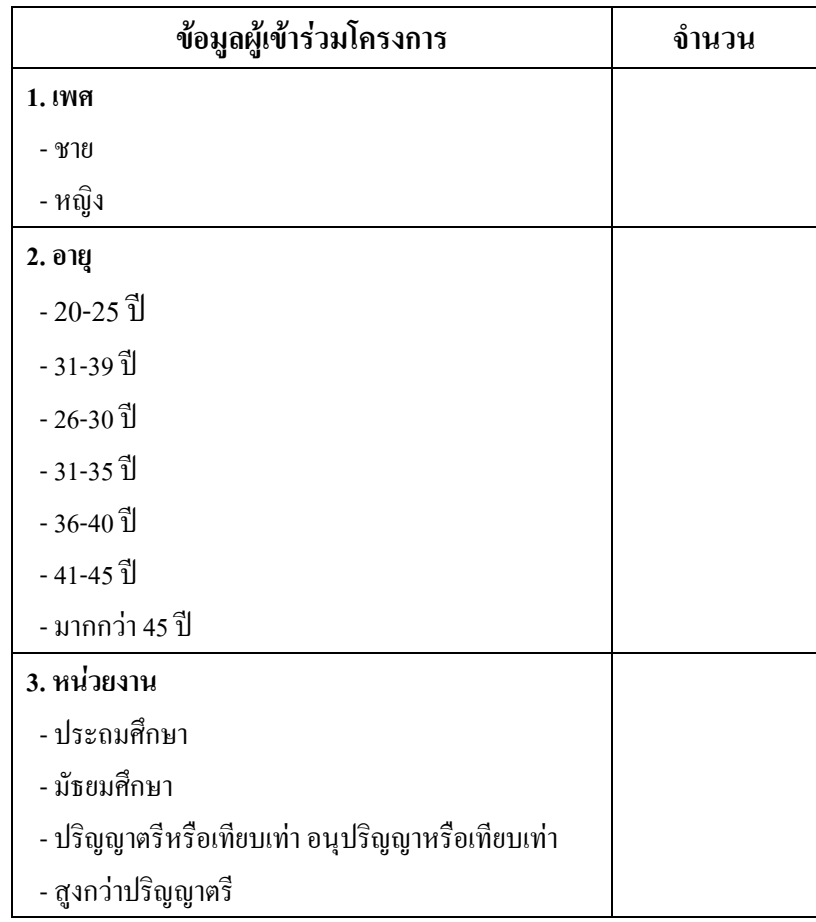

สถำนภำพส่วนตัวของผู้ตอบแบบสอบถำม

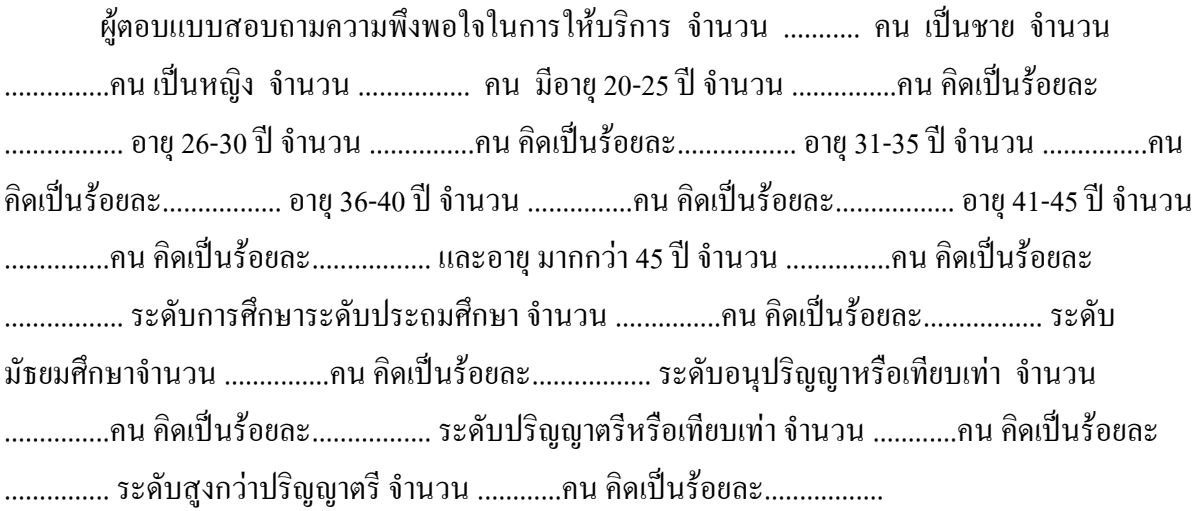

ี ตอนที่ 2 ความพึงพอใจในการให้บริการ ทำการวิเคราะห์ข้อมูลเกี่ยวกับฝ้ให้บริการแล้วนำข้อมูล จากการคำนวณมาใส่ในตาราง จากนั้นเขียนคำอธิบายใต้ตารางดังตัวอย่าง

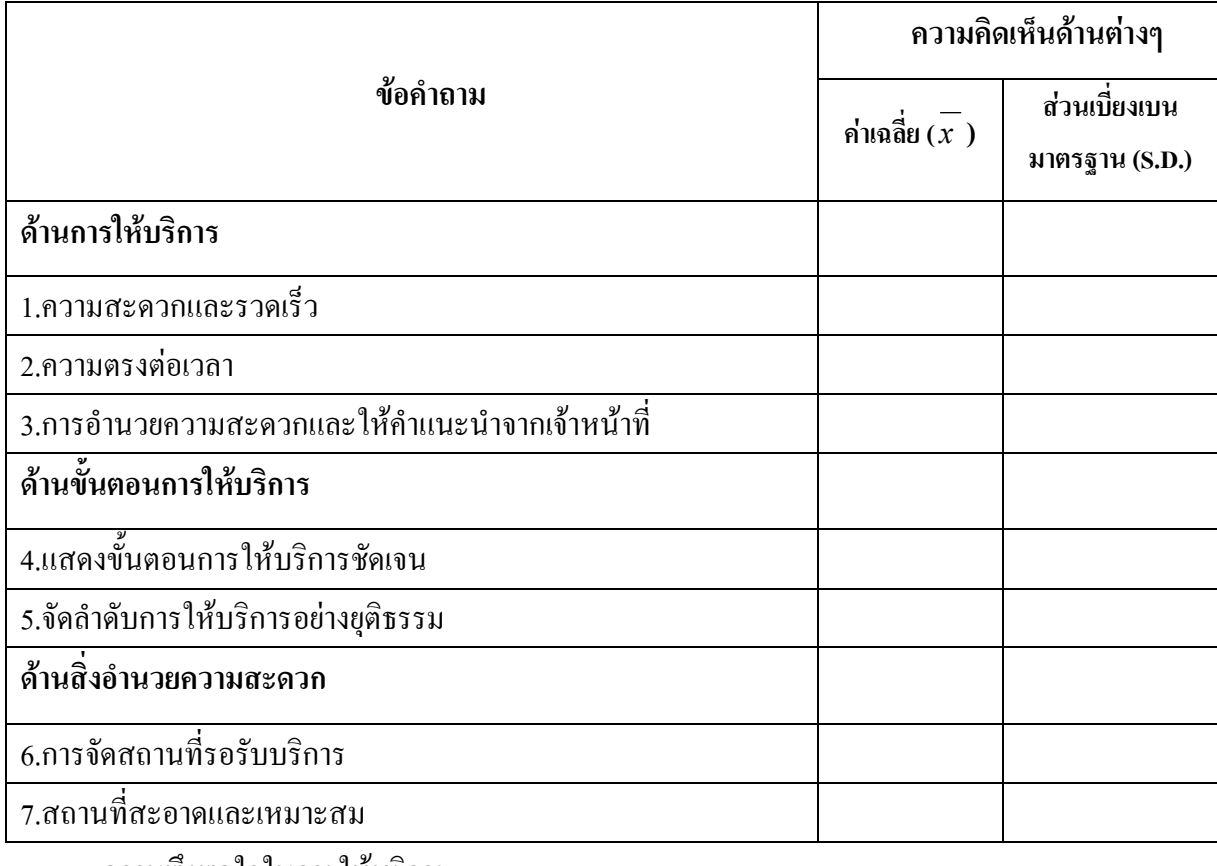

ควำมพึงพอใจในกำรให้บริกำร

้ ความคิดเห็นของผู้มารับบริการมีความพึงพอใจด้านการให้บริการ โดยเรียงลำดับด้านที่ได้ค่าเฉลี่ย จำกมำกไปหำน้อย คือ ล ำดับที่ 1ด้ำน ได้ค่ำเฉลี่ย ................ ล ำดับที่ 2 ด้ำน........................ได้ค่ำเฉลี่ย ...............ล ำดับที่ 3 ด้ำน..........................ได้ค่ำเฉลี่ย ...................................

ควำมคิดเห็นของผู้มำรับบริกำรมีควำมพึงพอใจด้ำนขั้นตอนกำรให้บริกำรโดยเรียงล ำดับด้ำนที่ได้ ค่ำเฉลี่ยจำกมำกไปหำน้อย คือ ล ำดับที่ 1ด้ำน ได้ค่ำเฉลี่ย ................ ล ำดับที่ 2 ด้ำน........................ ได้ ค่ำเฉลี่ย...............ล ำดับที่ 3 ด้ำน.......................... ได้ค่ำเฉลี่ย ...................................

้ความคิดเห็นของผู้มารับบริการ มีความพึงพอใจด้านสิ่งอำนวยความสะดวก โดยเรียงลำดับด้านที่ได้ ค่ำเฉลี่ยจำกมำกไปหำน้อย คือ ล ำดับที่ 1ด้ำน ได้ค่ำเฉลี่ย ................ ล ำดับที่ 2 ด้ำน........................ ได้ ค่ำเฉลี่ย...............ล ำดับที่ 3 ด้ำน.......................... ได้ค่ำเฉลี่ย ...................................

ตอนที่ 3-ปัญหา/ ข้อเสนอแนะ นำข้อมูลจากแบบสอบถามในส่วนที่ 3 มาเขียนบรรยายดังตัวอย่าง ผู้มำรับบริกำรมีปัญหำ ดังนี้

- 1. ค้านการให้บริการ ..............................
- 2. ด้ำนขั้นตอนกำรให้บริกำร...................
- 3. ด้านสิ่งอำนวยความสะดวก................

ผู้มำรับบริกำรมีข้อเสนอแนะ ดังนี้

- 1. ด้ำนกำรให้บริกำร................................
- 2. ด้ำนขั้นตอนกำรให้บริกำร.....................
- 3. ด้านสิ่งอำนวยความสะดวก....................